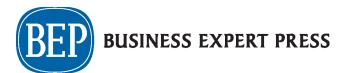

## **DOWNLOADING BUSINESS EXPERT PRESS EBOOKS**

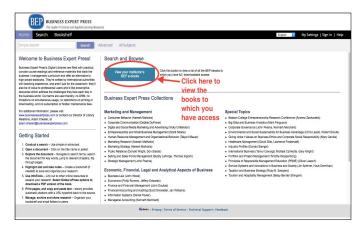

1) Click on the "View Your Institution's BEP Ebooks" button to get a list of all the titles to which your institution has arranged access.

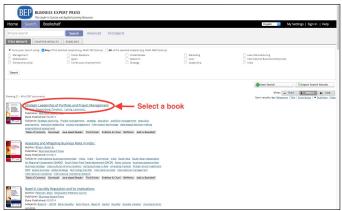

**2)** Select a **book**. Don't click on any of the other buttons, as these won't take you to the PDF download option.

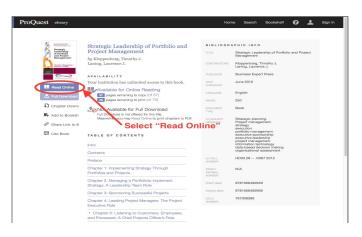

3) Select "Read Online." The notes about downloading on this screen don't refer to the PDF version, so don't worry: the "Read Online" button is your gateway to downloads.

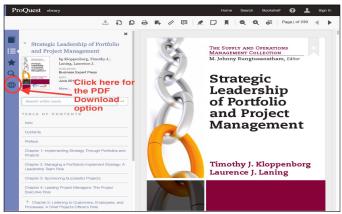

**4)** Click on the "globe" icon, located ion the left navigation bar.

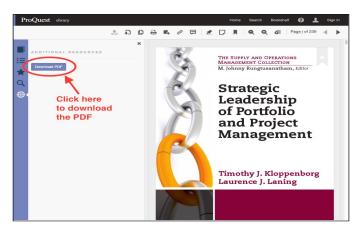

5) Click "Download" to open the PDF. Now you just have to save it to your device, and it's yours — no need to "return" it to the library. You can use it on any device which can open and read a PDF.